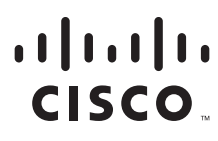

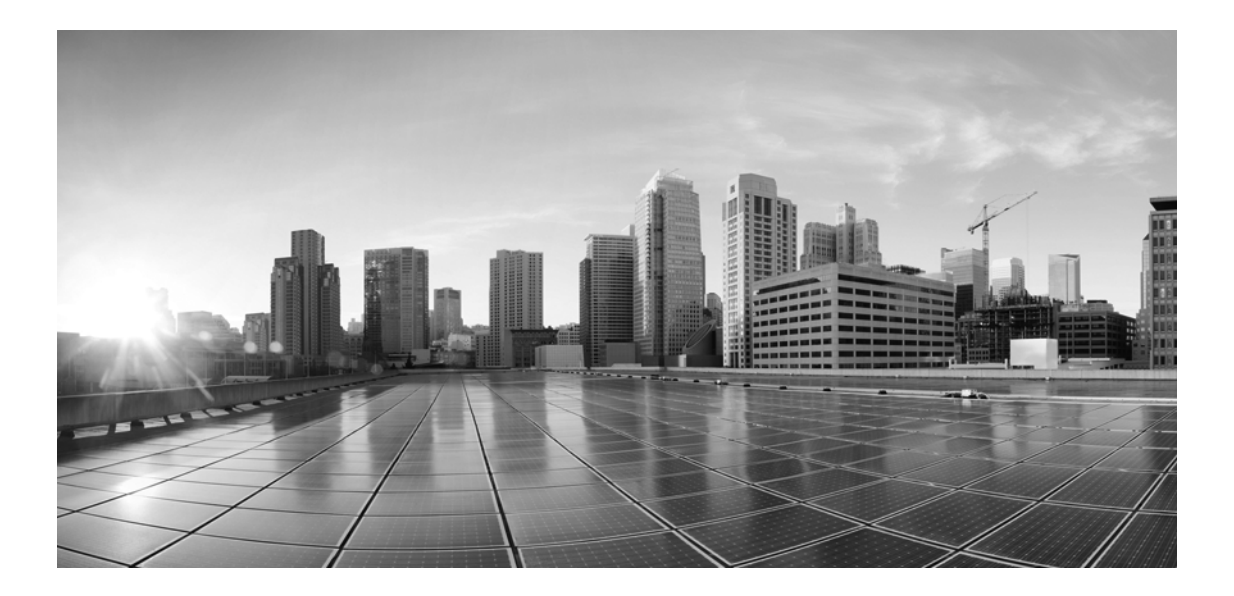

### **Enterprise Chat and Email Browser Settings Guide, Release 12.6(1)**

**For Unified Contact Center Enterprise**

First Published: January, 2020 Last Updated: November, 2022

#### **Americas Headquarters**

Cisco Systems, Inc. 170 West Tasman Drive San Jose, CA 95134-1706 USA [https://www.cisco.com](http://www.cisco.com) Tel: 408 526-4000 800 553-NETS (6387) Fax: 408 527-0883

THE SPECIFICATIONS AND INFORMATION REGARDING THE PRODUCTS IN THIS MANUAL ARE SUBJECT TO CHANGE WITHOUT NOTICE. ALL STATEMENTS, INFORMATION, AND RECOMMENDATIONS IN THIS MANUAL ARE BELIEVED TO BE ACCURATE BUT ARE PRESENTED WITHOUT WARRANTY OF ANY KIND, EXPRESS OR IMPLIED. USERS MUST TAKE FULL RESPONSIBILITY FOR THEIR APPLICATION OF ANY PRODUCTS.

THE SOFTWARE LICENSE AND LIMITED WARRANTY FOR THE ACCOMPANYING PRODUCT ARE SET FORTH IN THE INFORMATION PACKET THAT SHIPPED WITH THE PRODUCT AND ARE INCORPORATED HEREIN BY THIS REFERENCE. IF YOU ARE UNABLE TO LOCATE THE SOFTWARE LICENSE OR LIMITED WARRANTY, CONTACT YOUR CISCO REPRESENTATIVE FOR A COPY.

The Cisco implementation of TCP header compression is an adaptation of a program developed by the University of California, Berkeley (UCB) as part of UCBs public domain version of the UNIX operating system. All rights reserved. Copyright 1981, Regents of the University of California.

NOTWITHSTANDING ANY OTHER WARRANTY HEREIN, ALL DOCUMENT FILES AND SOFTWARE OF THESE SUPPLIERS ARE PROVIDED "AS IS" WITH ALL FAULTS. CISCO AND THE ABOVE-NAMED SUPPLIERS DISCLAIM ALL WARRANTIES, EXPRESSED OR IMPLIED, INCLUDING, WITHOUT LIMITATION, THOSE OF MERCHANTABILITY, FITNESS FOR A PARTICULAR PURPOSE AND NONINFRINGEMENT OR ARISING FROM A COURSE OF DEALING, USAGE, OR TRADE PRACTICE.

IN NO EVENT SHALL CISCO OR ITS SUPPLIERS BE LIABLE FOR ANY INDIRECT, SPECIAL, CONSEQUENTIAL, OR INCIDENTAL DAMAGES, INCLUDING, WITHOUT LIMITATION, LOST PROFITS OR LOSS OR DAMAGE TO DATA ARISING OUT OF THE USE OR INABILITY TO USE THIS MANUAL, EVEN IF CISCO OR ITS SUPPLIERS HAVE BEEN ADVISED OF THE POSSIBILITY OF SUCH DAMAGES.

Any Internet Protocol (IP) addresses and phone numbers used in this document are not intended to be actual addresses and phone numbers. Any examples, command display output, network topology diagrams, and other figures included in the document are shown for illustrative purposes only. Any use of actual IP addresses or phone numbers in illustrative content is unintentional and coincidental.

Cisco and the Cisco logo are trademarks or registered trademarks of Cisco and/or its affiliates in the U.S. and other countries. To view a list of Cisco trademarks, go to https://www.cisco.com/go/trademarks. Third-party trademarks mentioned are the property of their respective owners. The use of the word partner does not imply a partnership relationship between Cisco and any other company. (1110R)

*Enterprise Chat and Email Browser Settings Guide: For Unified Contact Center Enterprise. November 2, 2022*

© 2016-2022 Cisco Systems, Inc. All rights reserved.

# **Contents**

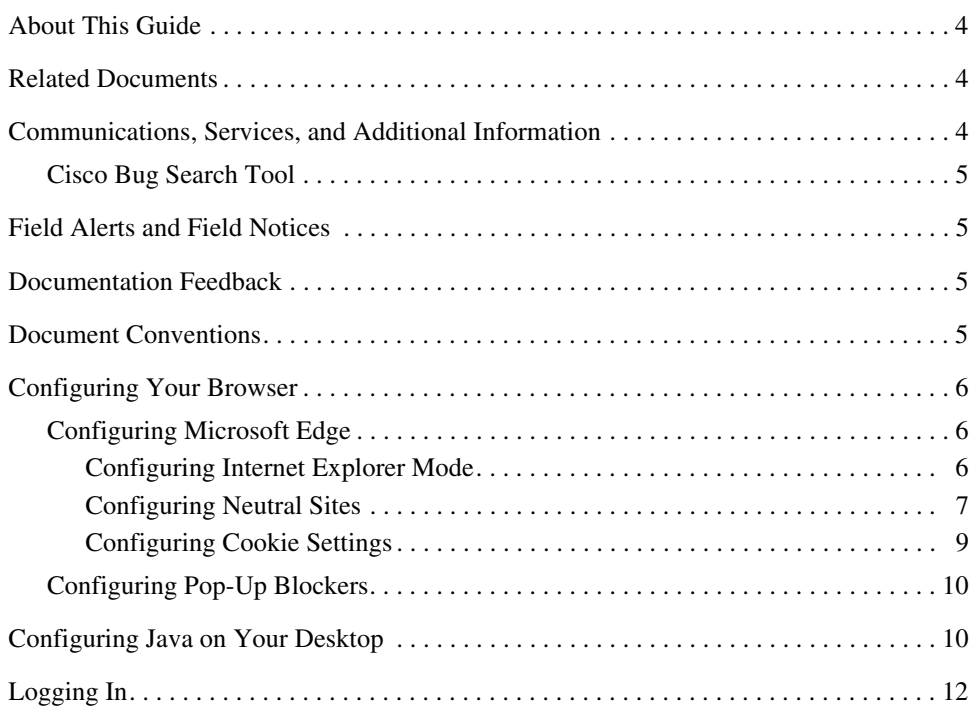

Welcome to Enterprise Chat and Email, multichannel interaction software used by businesses all over the world to build and sustain customer relationships. A unified suite of the industry's best applications for chat and email interaction management, it is the backbone of many innovative contact centers and customer service organizations.

### <span id="page-3-0"></span>**About This Guide**

*Enterprise Chat and Email Browser Settings Guide* helps you set up your web browser, and Java for Enterprise Chat and Email (ECE). Users must configure their desktops according to the procedures described in this guide before logging in to the system.

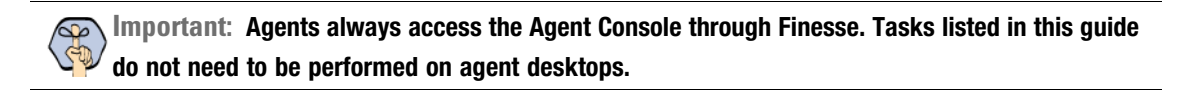

### <span id="page-3-1"></span>**Related Documents**

[The latest versions of all Cisco documentation can be found online at](https://www.cisco.com) https://www.cisco.com

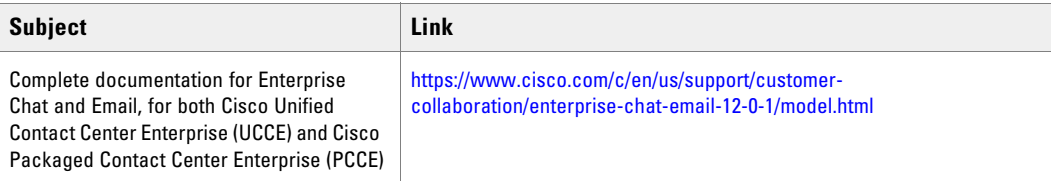

### <span id="page-3-2"></span>**[Communications, Services, and Additional](https://www.cisco.com/c/en/us/support/index.html)  Information**

- ▶ [To receive timely,](https://engage2demand.cisco.com/LP=6097?oid=pcuxa003033) [relev](http://www.ciscopress.com/)[ant informa](https://connectthedots.cisco.com/connectdots/serviceWarrantyFinderRequest?fl=wf)[tion from Cisco](https://www.cisco.com/c/en/us/services/overview.html)[, sign up at](https://marketplace.cisco.com/home) [Cisco Profile Manager](https://engage2demand.cisco.com/LP=6097?oid=pcuxa003033).
- [To get the business impact you're looking for with the technologies that matter, visit](https://docs.microsoft.com/en-us/deployedge/edge-ie-mode-add-guidance-cookieshare) [Cisco Services.](https://www.cisco.com/site/us/en/services/index.html)
- **To submit a service request, visit [Cisco Support.](https://www.cisco.com/c/en/us/support/index.html)**
- $\triangleright$  To discover and browse secure, validated enterprise-class apps, products, solutions and services, visit [Cisco Marketplace](https://developer.cisco.com/ecosystem/).
- To obtain general networking, training, and certification titles, visit [Cisco Press](https://www.ciscopress.com/).
- ▶ To find warranty information for a specific product or product family, access [Cisco Warranty Finder.](https://connectthedots.cisco.com/connectdots/serviceWarrantyFinderRequest?fl=wf)

### <span id="page-4-0"></span>Cisco Bug Search Tool

[Cisco Bug Search Tool](https://www.cisco.com/c/en/us/support/web/tools/bst/bsthelp/index.html) (BST) is a web-based tool that acts as a gateway to the Cisco bug tracking system that maintains a comprehensive list of defects and vulnerabilities in Cisco products and software. BST provides you with detailed defect information about your products and software.

### <span id="page-4-1"></span>**Field Alerts and Field Notices**

Cisco products may be modified or key processes may be determined to be important. These are announced through use of the Cisco Field Alerts and Cisco Field Notices. You can register to receive Field Alerts and Field Notices through the Product Alert Tool on Cisco.com. This tool enables you to create a profile to receive announcements by selecting all products of interest.

Log into [www.cisco.com](https://www.cisco.com/) and then access the tool at [https://www.cisco.com/cisco/support/notifications.html](https://cloudsso.cisco.com/as/authorization.oauth2?response_type=token&client_id=mynotifications-prod.cway.cisco.com&redirect_uri=https%3A%2F%2Fcway.cisco.com%2Fmynotifications)

### <span id="page-4-2"></span>**Documentation Feedback**

To provide comments about this document, send an email message to the following address: contactcenterproducts\_docfeedback@cisco.com

We appreciate your comments.

### <span id="page-4-3"></span>**Document Conventions**

This guide uses the following typographical conventions.

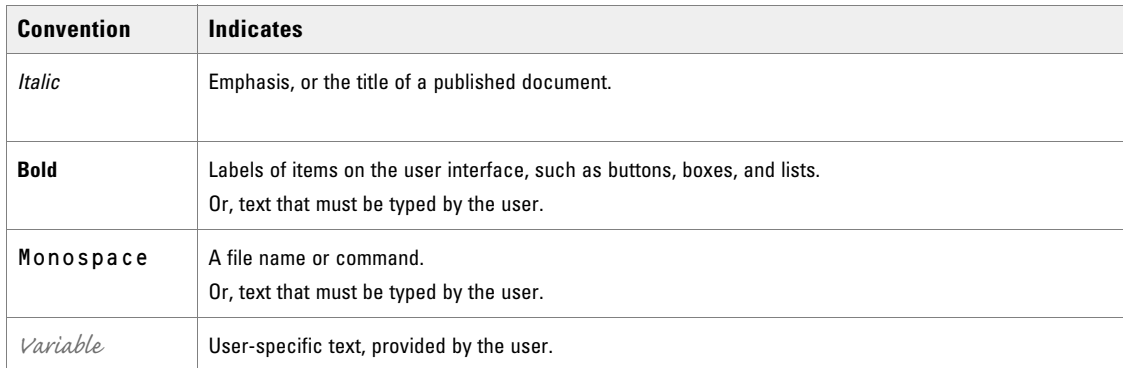

*Document conventions*

# <span id="page-5-0"></span>**Configuring Your Browser**

You can use a 32-bit or 64-bit version of Internet Explorer to access the ECE application.

This section describes the procedures for configuring the web browser. It includes:

- ["Configuring Microsoft Edge" on page 6](#page-5-1)
- ["Configuring Pop-Up Blockers" on page 10](#page-9-0)

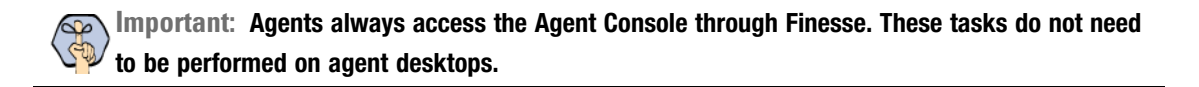

### <span id="page-5-1"></span>Configuring Microsoft Edge

### <span id="page-5-2"></span>**Configuring Internet Explorer Mode**

Internet Explorer (IE) mode must be enabled in Microsoft Edge to allow access to consoles other than the Agent Desktop. Additionally, the URLs used to access the application must also be added to the list of sites to be accessed in IE mode.

#### **To configure your browser for ECE:**

- 1. Open Microsoft Edge.
- 2. In the dropdown menu, select the **Settings** button.
- 3. From the settings menu, select **Default browser**.
- 4. In the **Allow sites to be reloaded in Internet Explorer mode (IE mode)** field, select Allow from the dropdown.

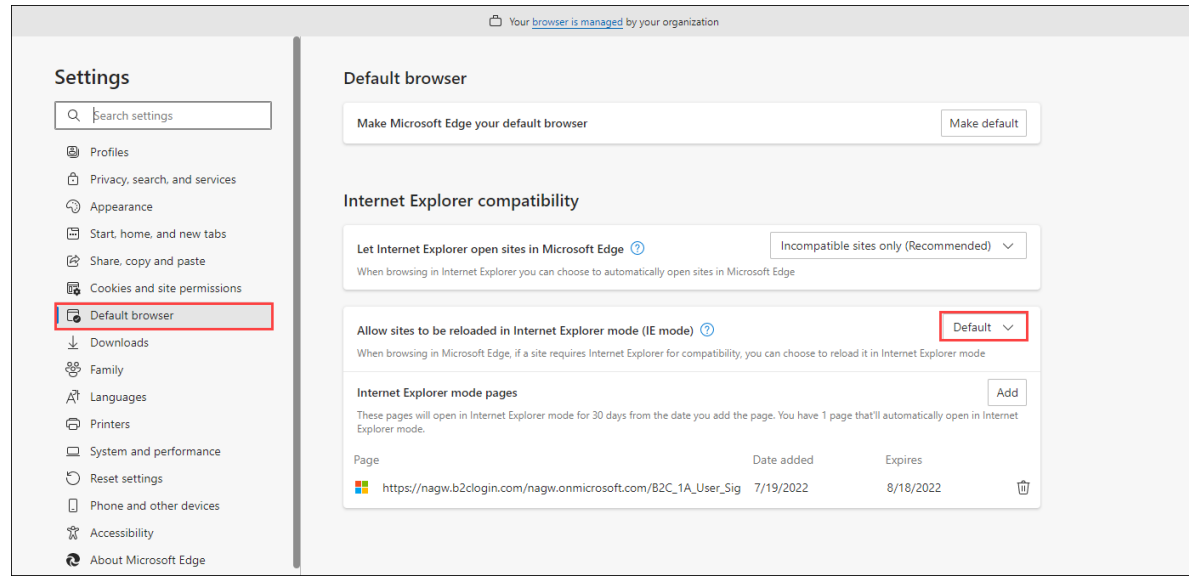

5. After the browser has restarted, in the **Internet Explorer** mode pages field, click the **Add** button.

- 6. In the window that appears, enter the following URLs and click the **Add** button for each entry:
	- **Host URL:** The URL is typically in the following format: http://*Web\_Server\_Name or Load\_Balancer\_Name*/. For example, http://fqdn.cisco.cloud/
	- **Login page URL:** The URL is typically in the following format: http://*Web\_Server\_Name or Load\_Balancer\_Name*/system/web/view/common/login/root.jsp. For example, http://fqdn.cisco.cloud/system/web/view/common/login/root.jsp
	- **Monitor poage URL:** The URL is typically in the following format: http://*Web\_Server\_Name or Load\_Balancer\_Name*/system/web/apps/monitor/#monitor/. For example http://fqdn.cisco.cloud/system/web/apps/monitor/#monitor/.

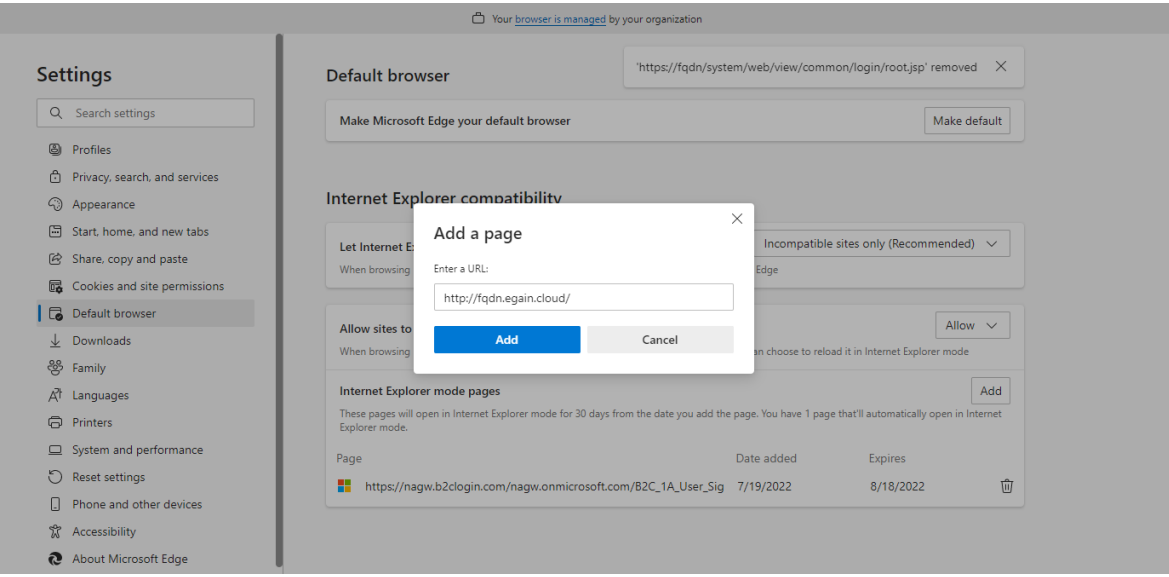

7. If single sign-on has been enabled, enter the SSO login page URL and click the **Add** button. The URL is typically in the following format: http://*Web\_Server\_Name or* 

```
Load_Balancer_Name/system/SAML/SSO/POST.controller. For example, 
http://fqdn.cisco.cloud/system/SAML/SSO/POST.controller.
```
**Important: If you intend to access the Advisor Desktop in Edge and a different console in Edge in IE mode (i.e. Knowledge Base Console) on the same desktop, the SSO login URL must be removed from this list. For more details, go** [here](https://learn.microsoft.com/en-us/deployedge/edge-ie-mode-sitelist)**.**

8. Click the **Restart** button.

### <span id="page-6-0"></span>**Configuring Neutral Sites**

If single sign-on has been enabled, the following URLs must be added to the neutral sites list via the Microsoft Edge Enterprise Mode Site List tool or directly uploading the site list XML. For more details about configuring neutral sites for Microsoft Edge, go [here](https://learn.microsoft.com/en-us/deployedge/edge-ie-mode-sitelist#configure-neutral-sites).

- /system/SAML/SSO/
- /system/web/view/knowledge/

/system/web/view/platform/common/search/

#### /system/web/apps/monitor/#monitor/

If there is still an issue accessing the application and various consoles, additional sites might need to be added to the list of neutral sites for Microsoft Edge. If there are any issues accessing a console, ensure the following URLs are added for the console.

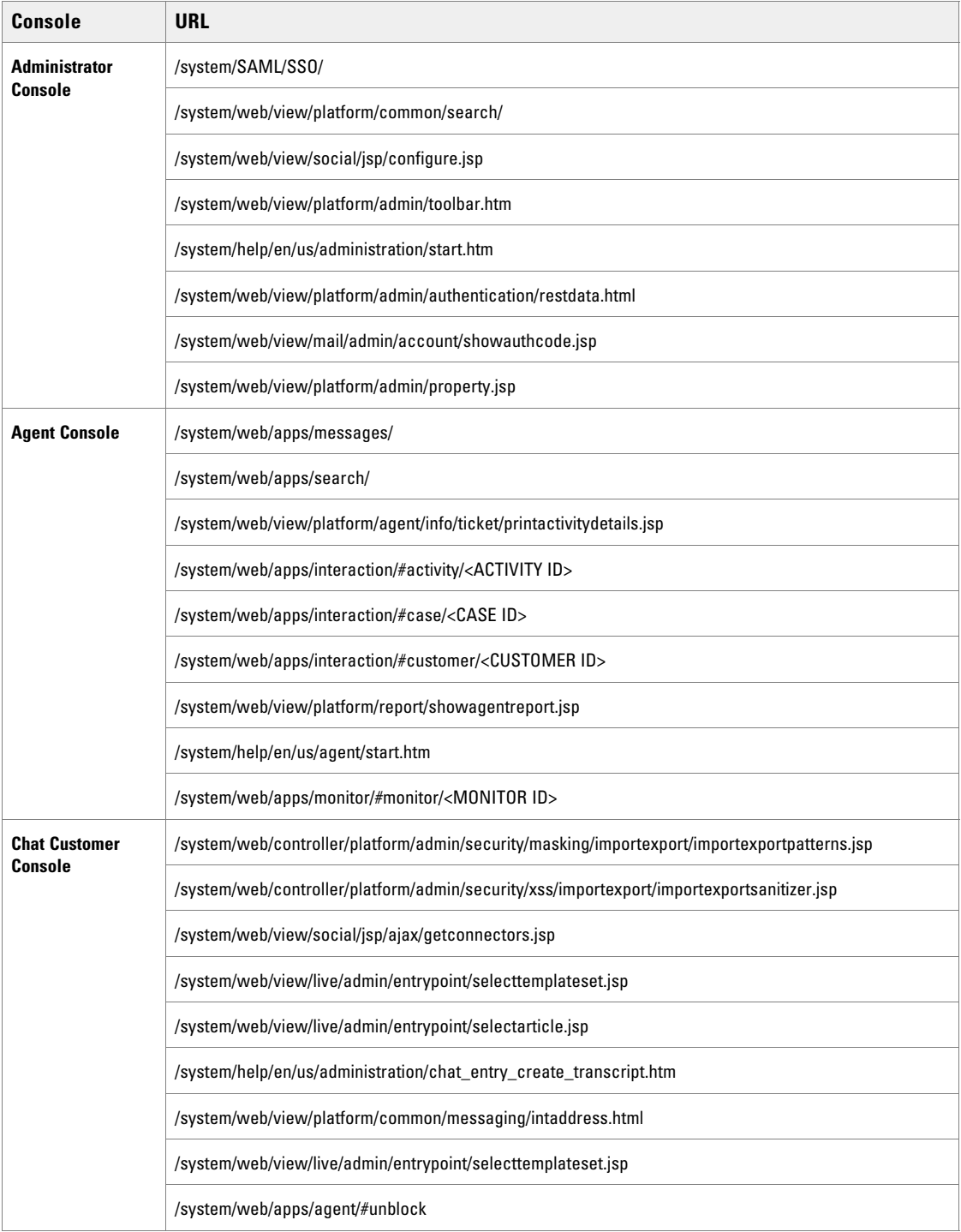

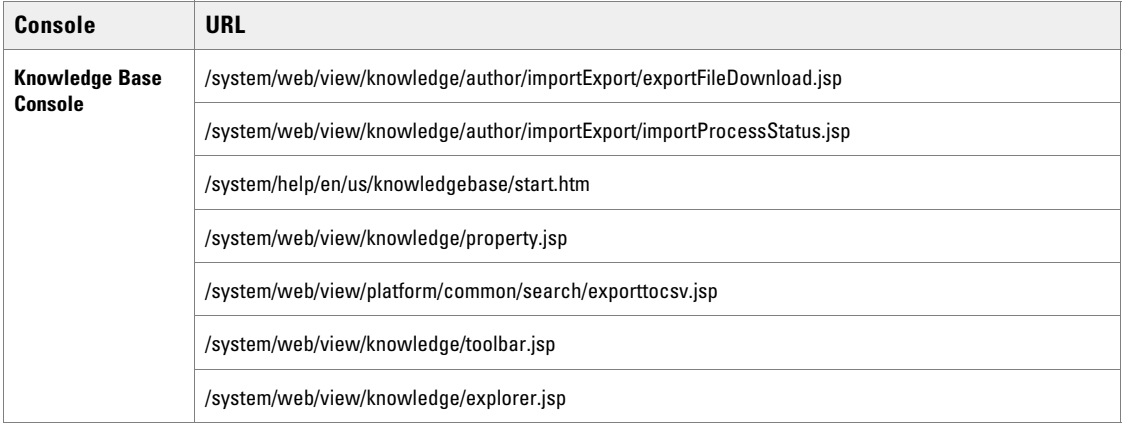

### <span id="page-8-0"></span>**Configuring Cookie Settings**

#### **To configure cookie setting for the browser:**

- 1. Open Microsoft Edge.
- 2. In the dropdown menu, select the **Settings** button.
- 3. From the settings menu, select **Cookies and site permissions**.

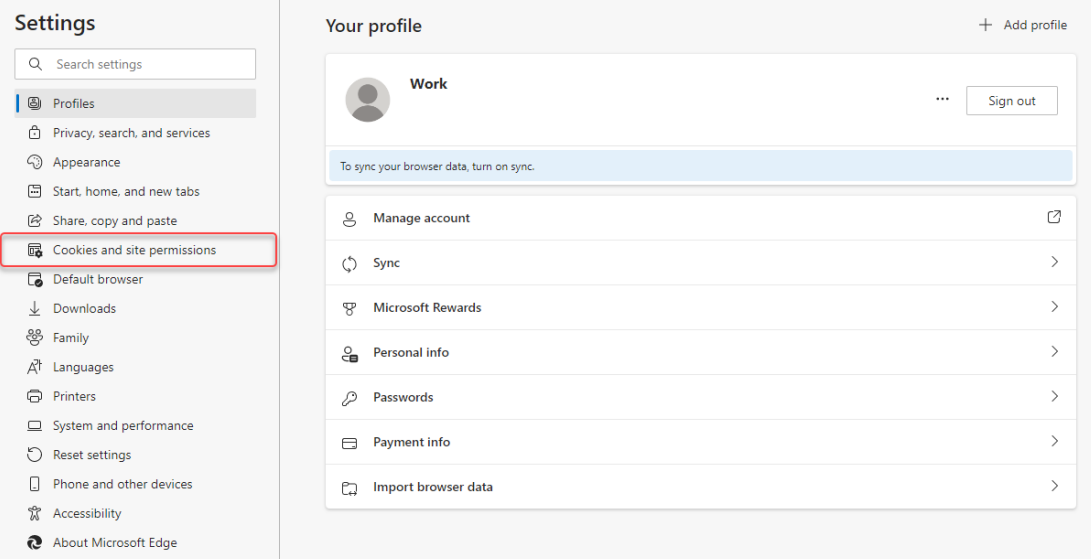

4. In the Cookies and Data Stored section, select **Manage and delete cookies and site data**.

5. In the **Allow sites to save and read cookie data (recommended)** field, use the toggle button to allow sites to save and read cookie data.

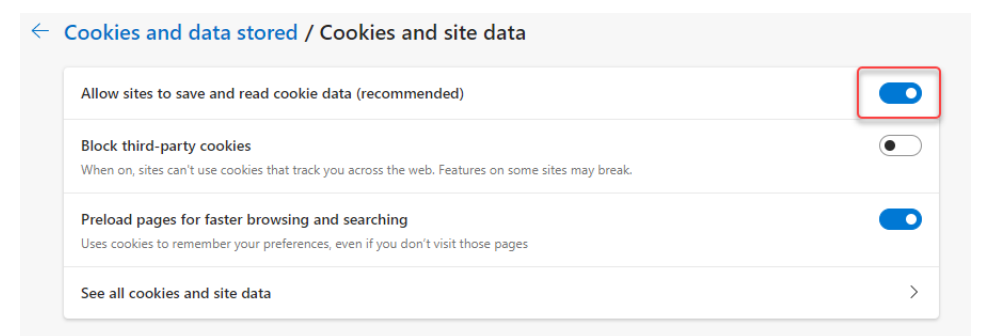

6. Cookie sharing must be enabled with the following cookie added to the site list of shared cookies:

```
<shared-cookie name="X-egain-session" domain=".egain.cloud"
```
For more details about enabling cookie sharing, go [here](https://learn.microsoft.com/en-us/deployedge/edge-ie-mode-add-guidance-cookieshare).

### <span id="page-9-0"></span>Configuring Pop-Up Blockers

 If you use external pop-up blockers such as those available in the Google and Yahoo toolbars, configure them to allow pop-up windows for your ECE installation URL.

### <span id="page-9-1"></span>**Configuring Java on Your Desktop**

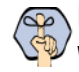

**Important: Java needs to installed only on user desktops that will be used for administering Workflows (from the Administration Console).** 

From the user desktop, ensure that the supported version of Java 1.8 is being used. For the list of supported versions, see the *System Requirements for Enterprise Chat and Email*.

For 64-bit browser, you must have the 64-bit JRE enabled on your system. If you are using a 32-bit browser, you must have the 32-bit JRE (x86) enabled on your system. In 64-bit Operating Systems, the Java Control Panel does not display 32-bit versions of JRE. Follow the steps on [page 11](#page-10-0) to ensure that you have the correct 32-bit JRE version.

#### **To configure Java on your desktop:**

- 1. Close all open browsers.
- 2. Go to **Start > Control Panel**.
- 3. Double-click **Java**.
- 4. In the Java Control Panel window, go to the Java tab and click the **View** button.

5. In the Java Runtime Environment Settings window, verify that the supported version of Java 1.8 is enabled.

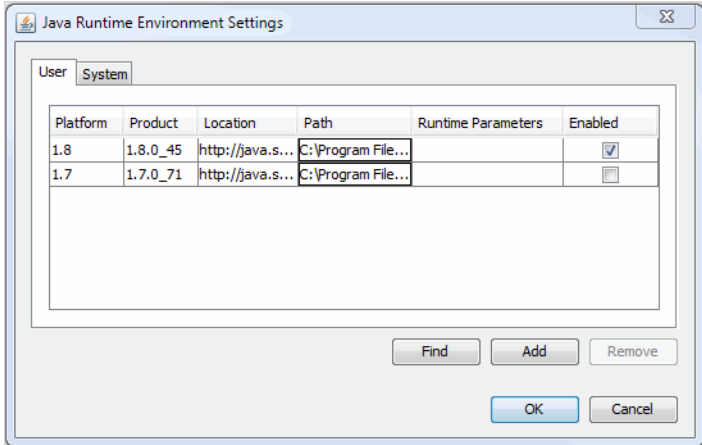

*Verify that the correct version of Java is enabled*

6. Click **OK** to close the window.

#### <span id="page-10-0"></span>**To configure Java on desktops that have 32-bit Internet Explorer browsers installed on 64-bit Operating Systems:**

- 1. Close all open browsers.
- 2. Go to **C:\Program Files (x86)\Java\jre1.8.0\_45\bin**.
- 3. Double-click **javacpl.exe**.
- 4. In the Java Control Panel window, go to the Java tab and click the **View** button.
- 5. In the Java Runtime Settings window that opens, verify that the supported version of Java 1.8 is enabled.

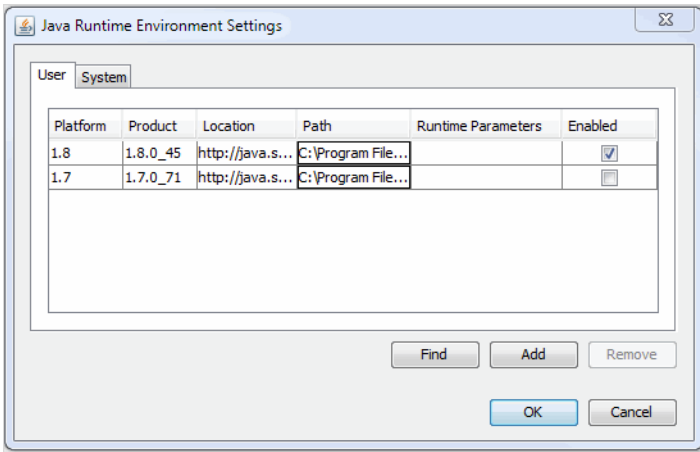

*Verify that the correct version of Java is enabled*

6. Click **OK** to close the window.

## <span id="page-11-0"></span>**Logging In**

The application allows administrators to log in to the application using the same user account from different browser sessions and desktops.

#### **To log in to the business partition from your browser window:**

- 1. Type the URL provided by your system administrator in the browser. The URL is typically in the following format: https://*Web\_Server\_Name or Load\_Balancer\_Name/Partition\_Name.*
- 2. Click the section where you want to go. Options are:
	- Management and Authoring Consoles
	- Services and Hosts
- 3. In the Login window, type your user name and password.
- 4. Click the **Log In** button.